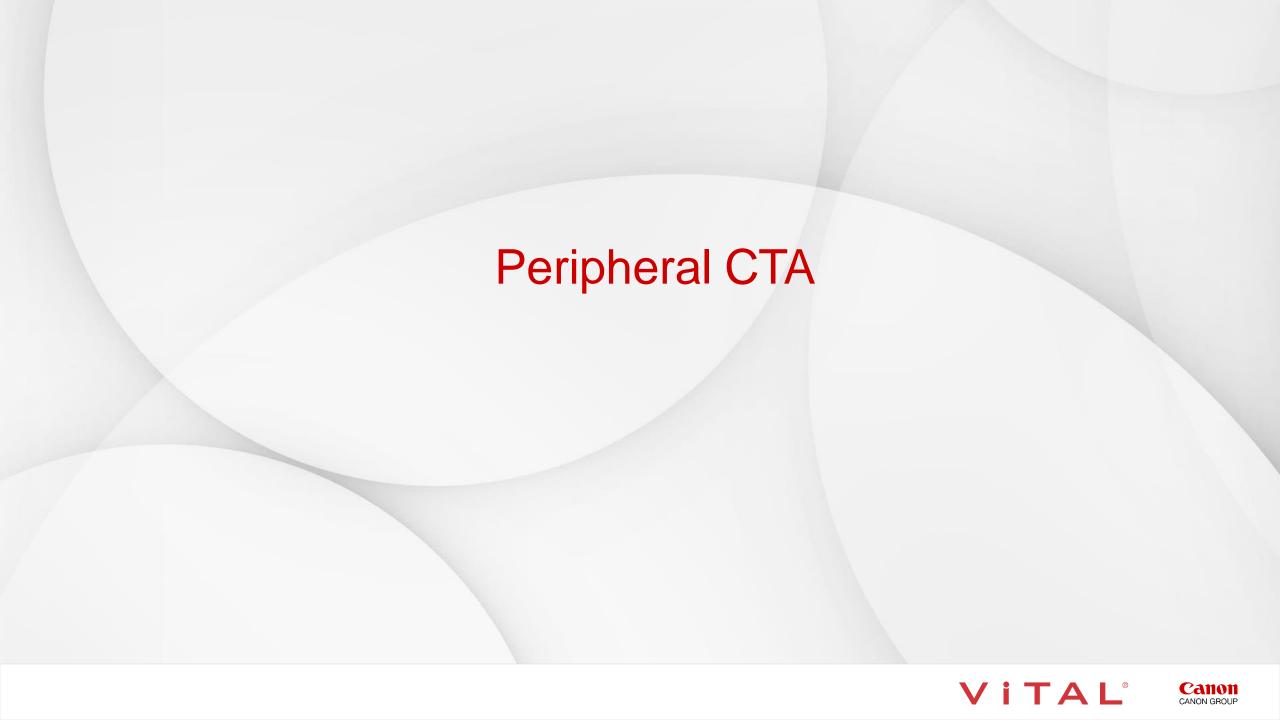

#### Peripheral CTA – Workflow Overview

#### Overview:

The Peripheral vessels can be post-processed in various ways. Auto Bone Removal and Vessel Grow provide a quick overview of the peripheral arteries. The Vessel Probe option segments and evaluates contrast-filled peripheral arteries. The software permits you to easily calculate arterial stenosis and plaque burden. A single-click changes the 3D from VR (volume rendered) to MIP. 3D batch rotations and snapshots are easily created for export to PACS.

#### The Steps:

- Load the data, and select the Vascular: Runoff CT protocol on the Gallery page.
- Click Automatically Remove Bone on the Gallery page.
- Click 3D Analysis and Pick to process. The Viewer tab displays the vessels.
- Click Remove Fragments to remove background noise.
- Click Vessel Grow and manually segment vessels when the HU density is too low for auto segmentation.
- Click Vessel Probe to segment and evaluate contrast-filled arteries.
- The Lesion Tool easily calculates vessel stenosis.
- SURE Plaque provides visualization of vascular lumen, vessel walls and plaque in the vessels.
- Click Organ tool to add the kidneys or additional anatomy.
- Create 3D Batch Rotation with Semi-Transparent Bone.
- Create 3D Batch Rotation in MIP rendering.
- Create and Export snapshots and batches.

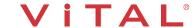

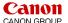

## Peripheral CTA – Load the Dataset from Study List

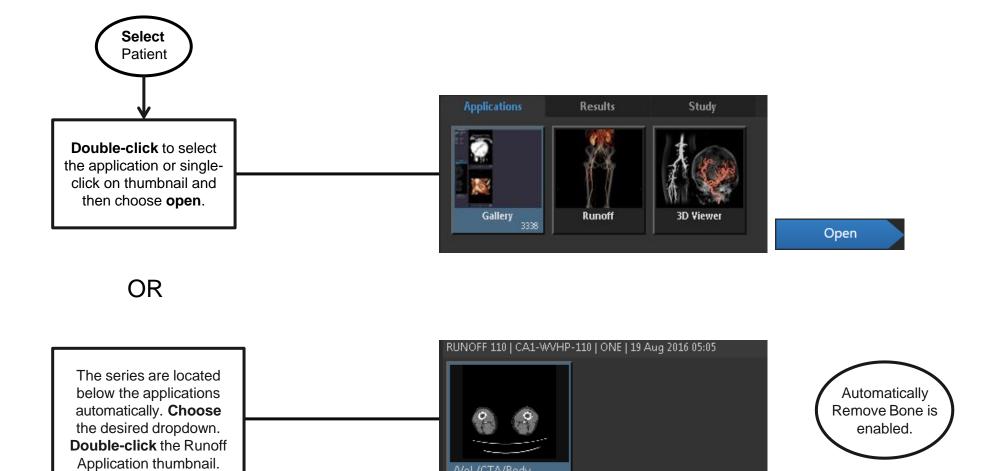

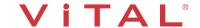

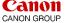

VPMC-14553 B

#### Peripheral CTA – Option: Load Dataset from Gallery Application

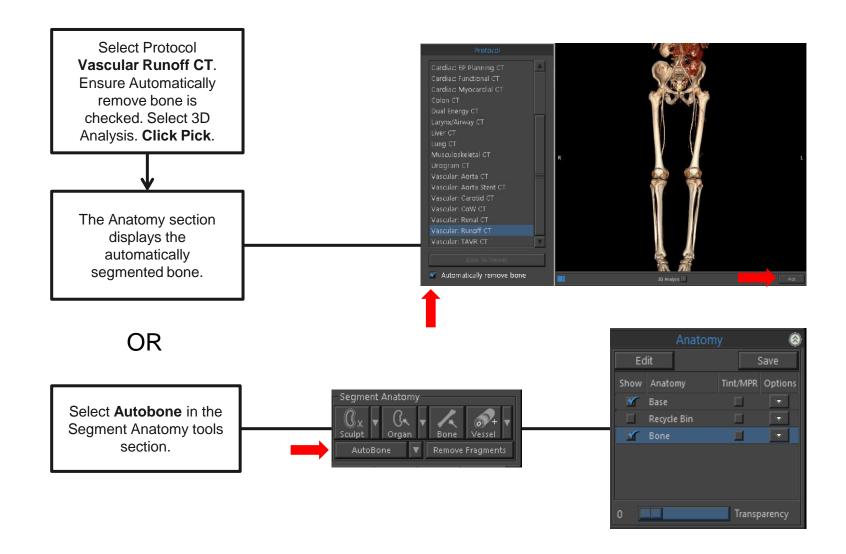

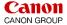

#### Peripheral CTA – Remove Fragments

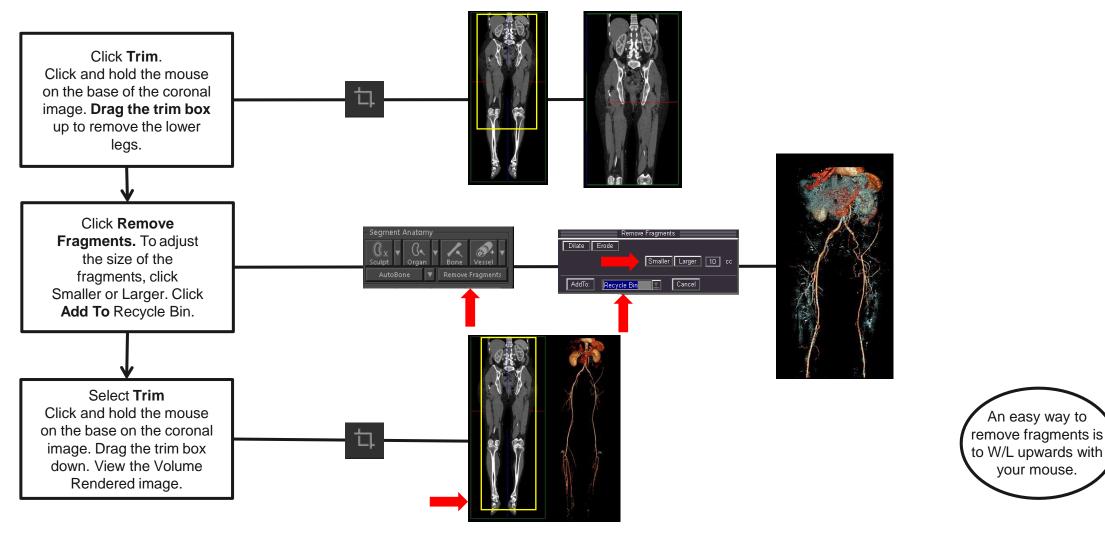

Tip: Remove fragments could remove smaller vessels in the lower legs. You can prevent this from occurring with the above steps.

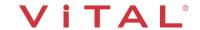

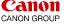

# Peripheral CTA – Snapshot

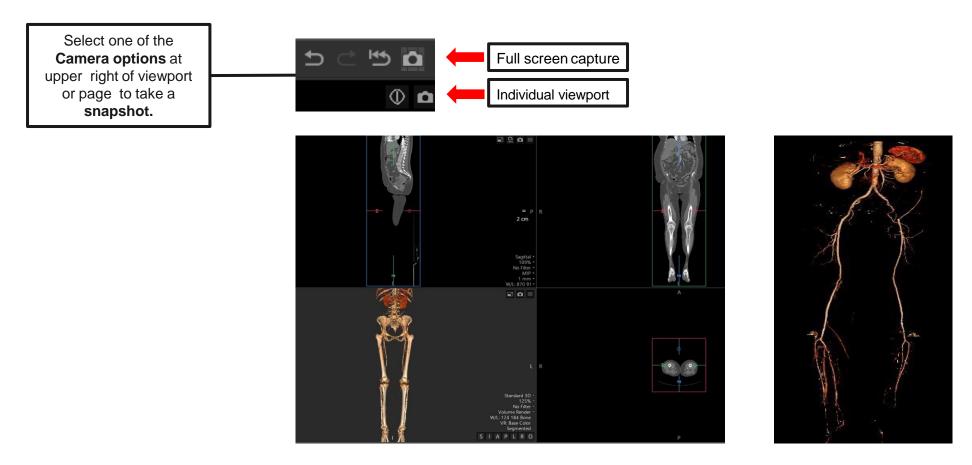

Tip: It is important to remember to take a snapshot. **Only a snapshot can be restored at a later date**. Once a snapshot is restored, you will be able to continue post-processing your image.

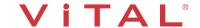

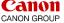

## Peripheral CTA – Manual Vessel Segmentation

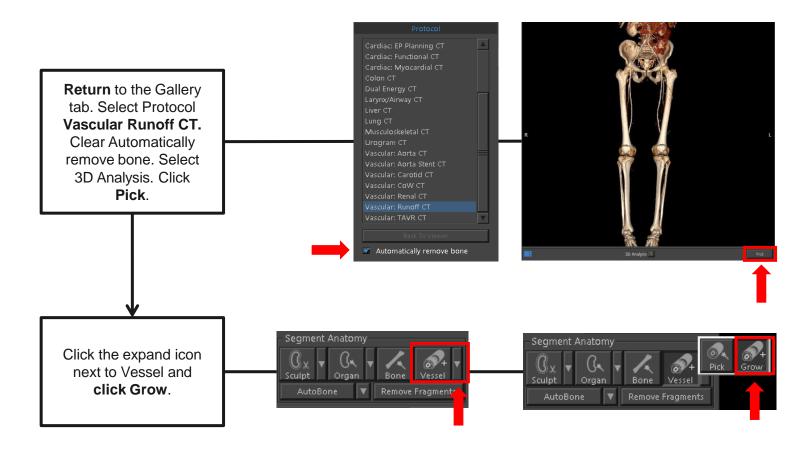

Tip: When the HU contrast density is too low, auto bone segmentation will not adequately display the vessels. You will need to manually segment the vessels.

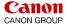

#### Peripheral CTA – Vessel Grow

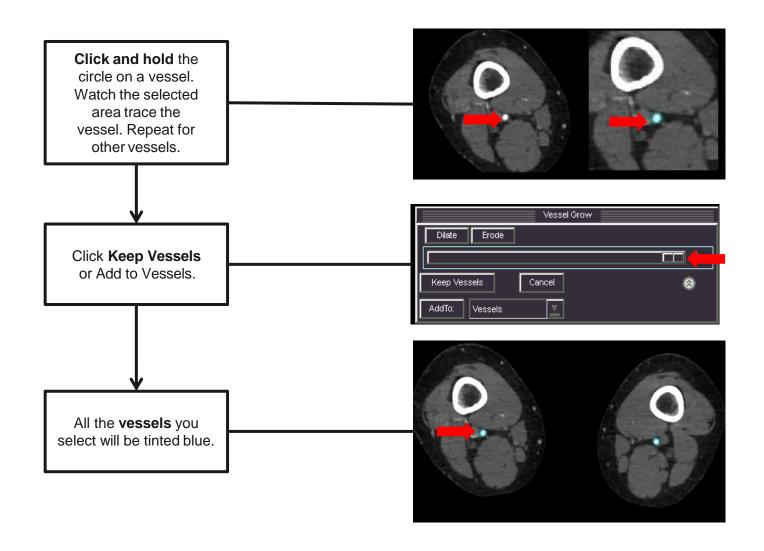

Verify the findings by holding down the right mouse and scrolling through the 2D data.

Move history bar to adjust the amount of contrast included.

# Peripheral CTA – Vessel Grow Edits

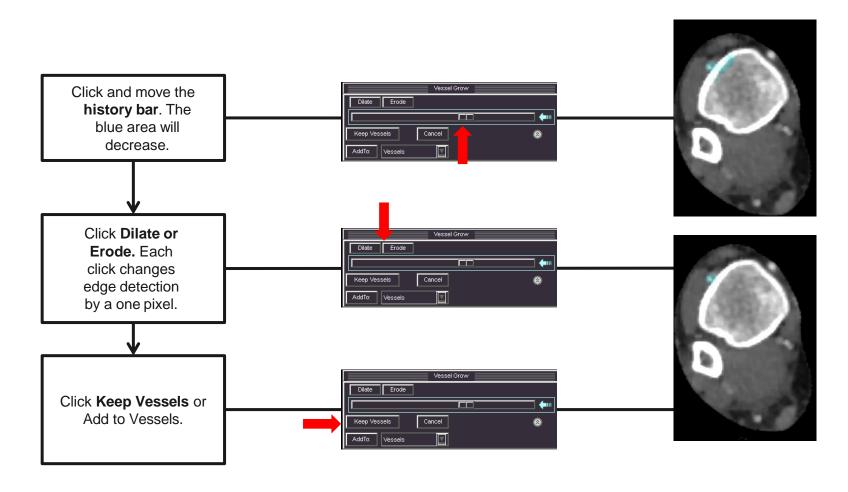

Tip: These steps will help edit the selected vessel area and remove the blue color from the unwanted anatomy. The example above is removing bone.

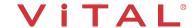

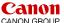

#### Peripheral CTA – VR and MIP

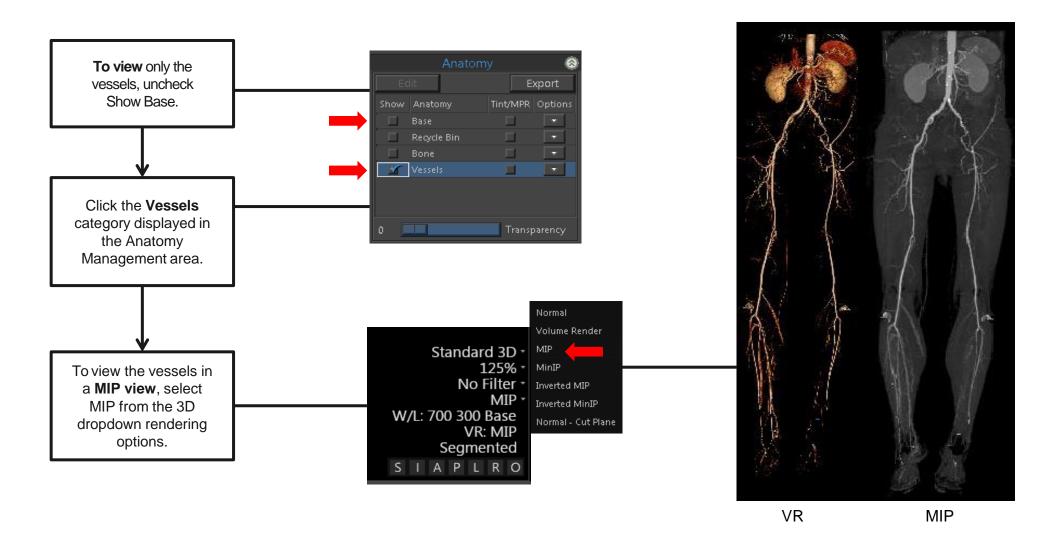

# Peripheral CTA – Vessel Probe

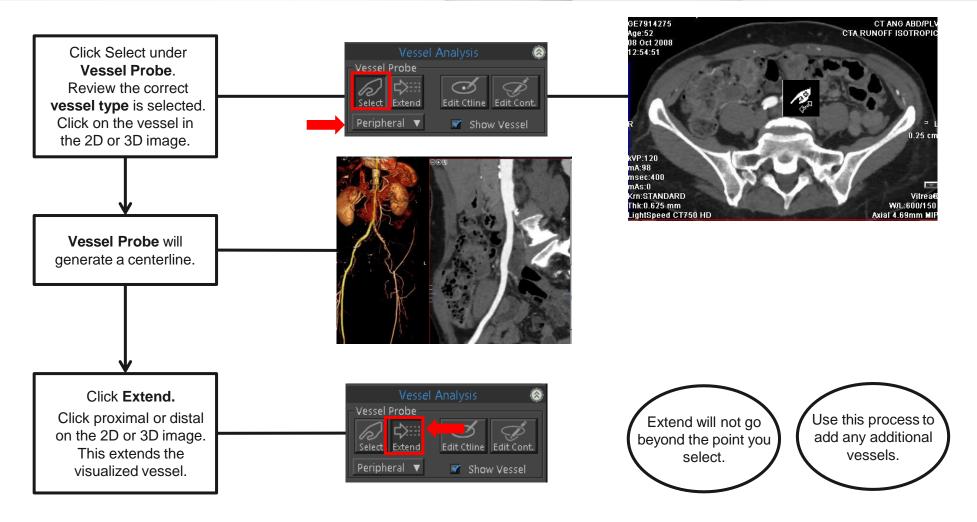

Tip: Vessel Probe provides an option to isolate and analyze the vessel lumen.

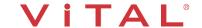

## Peripheral CTA – Centerline Edits

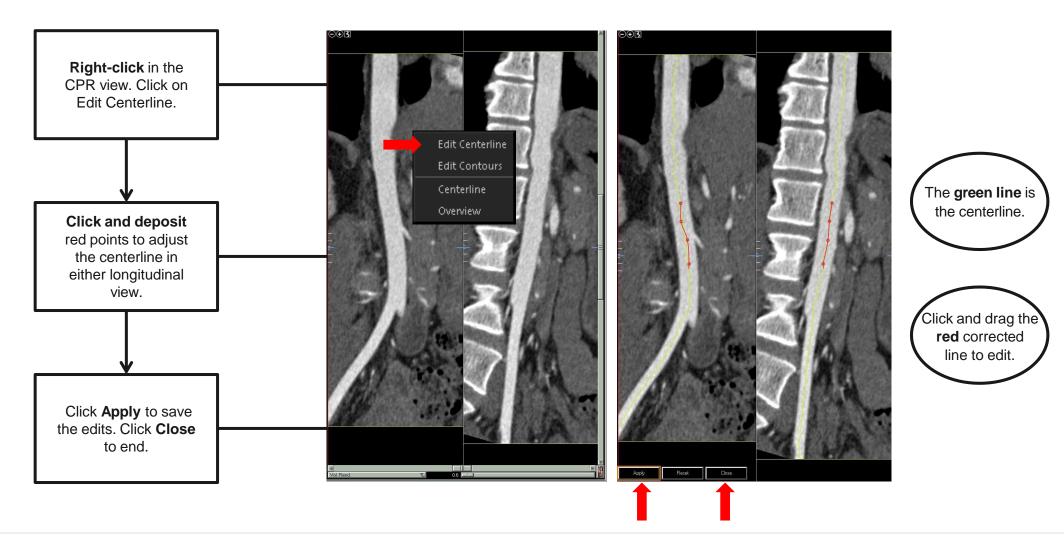

VPMC-14553 B

#### Peripheral CTA – Rename the Vessel

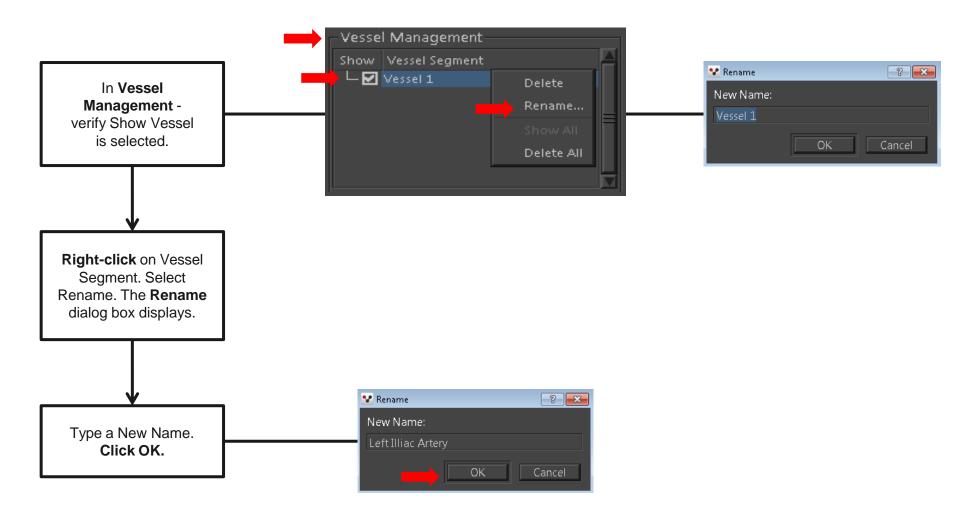

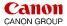

# Peripheral CTA – Lesion Tool Analysis

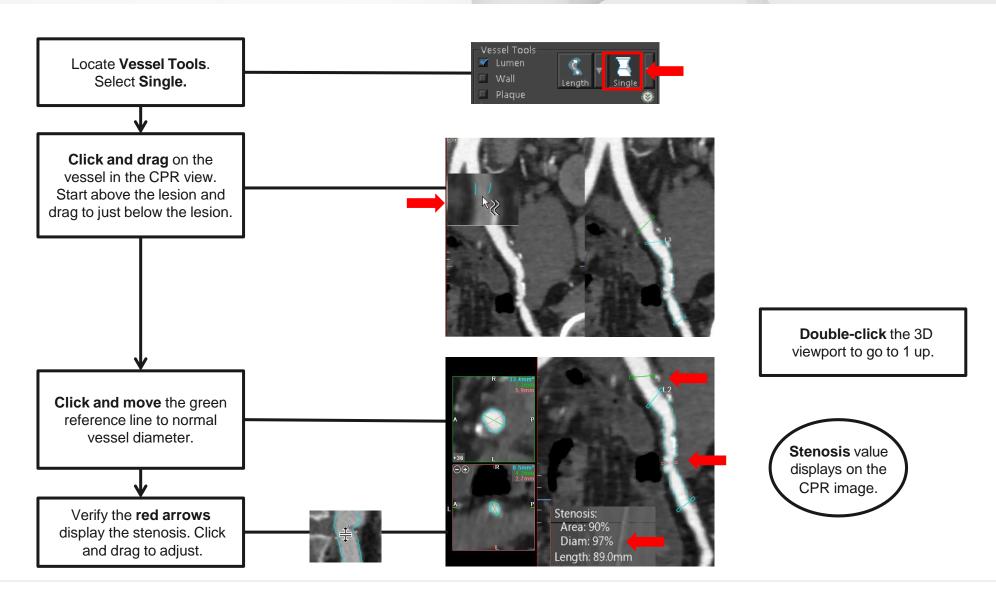

VPMC-14553 B

# Peripheral CTA – Plaque Burden

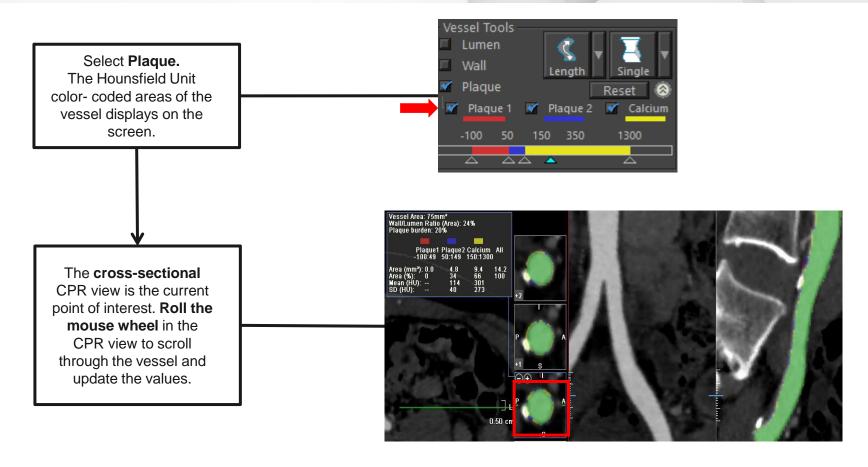

Tip: SUREPlaque provides visualization of the lumen, vessel wall, and plaque characteristics in the vessels.

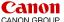

# Peripheral CTA – Length Measurement

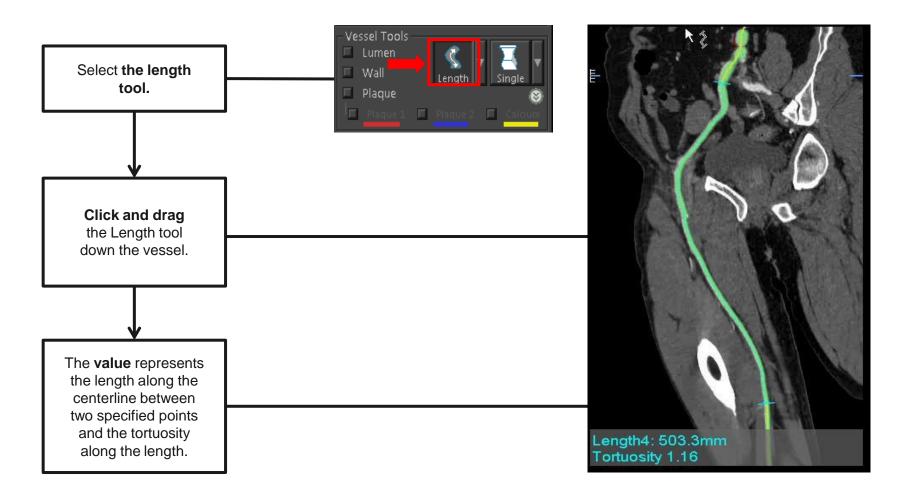

Tip: The Length tool measures length along the centerline or between two points on the vessel centerline.

## Peripheral CTA – Organ Tool

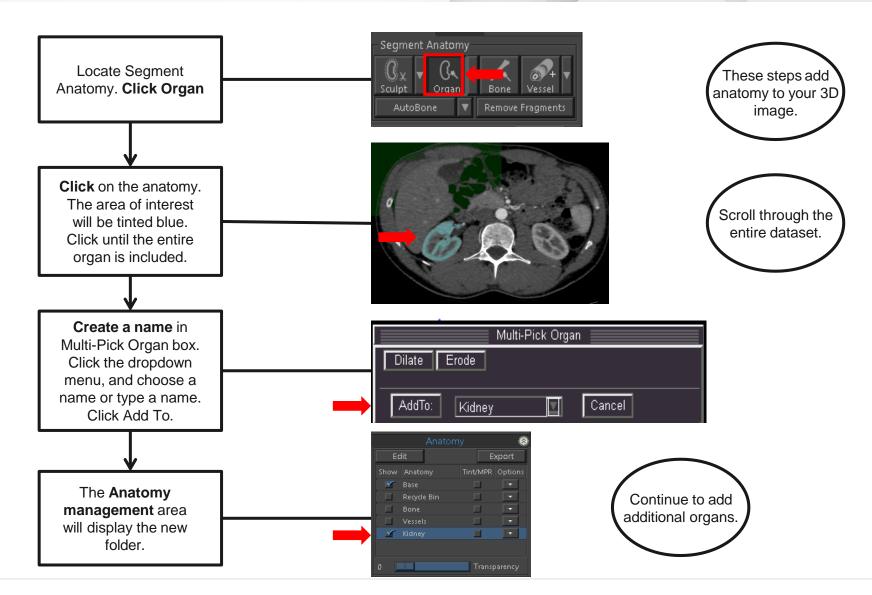

#### Peripheral CTA – Transparent Bone

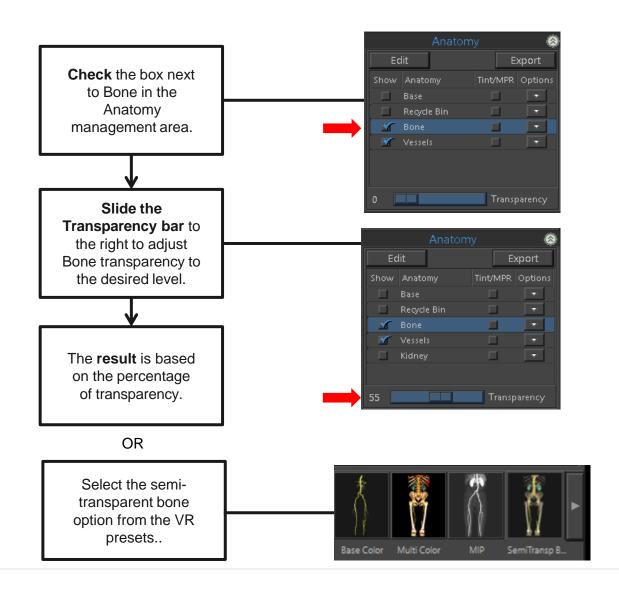

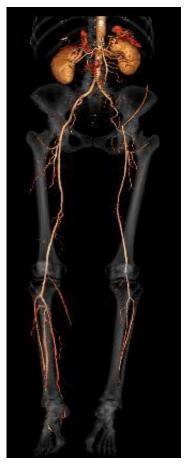

The steps display
3D transparent bone
and provides bony
landmarks.

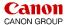

#### Peripheral CTA – 3D Batch Rotation

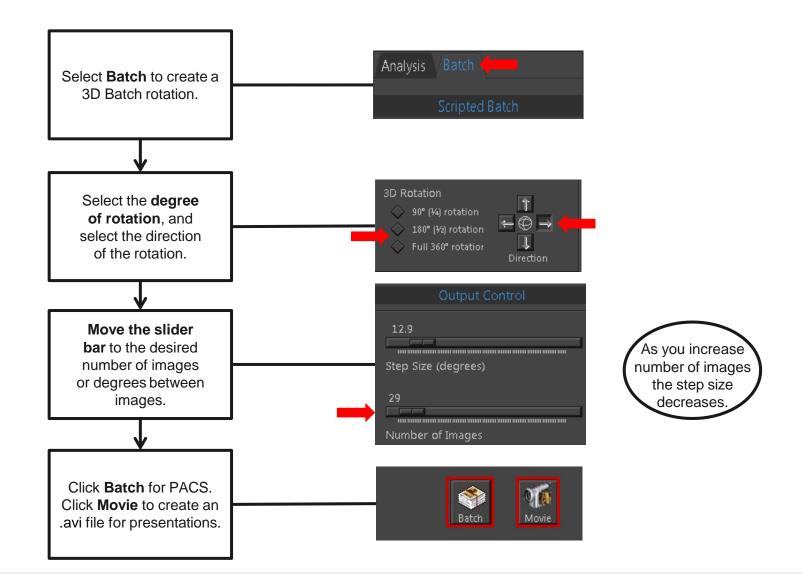

VPMC-14553 B

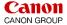

#### Peripheral CTA – Export

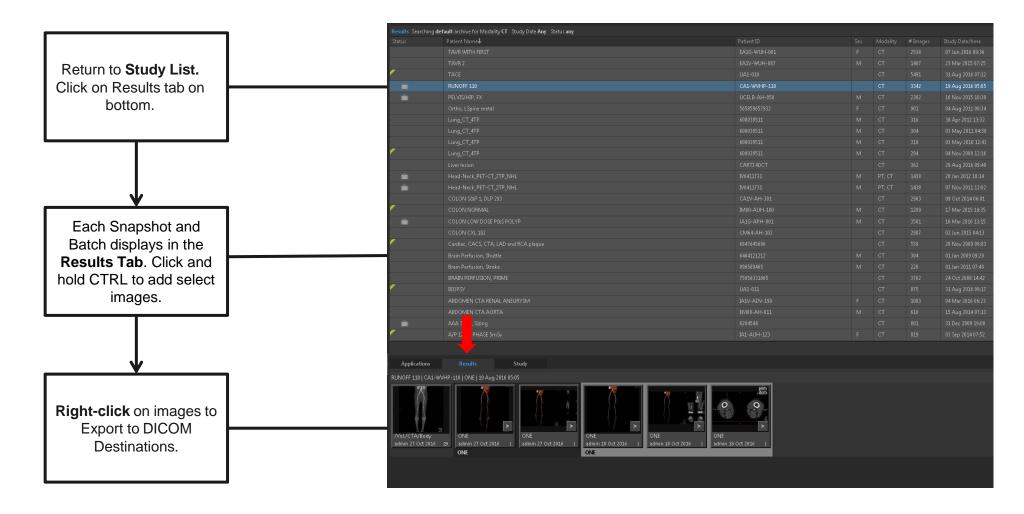

## Peripheral CTA – Export

**Export locations** are listed in the Destination section. Choose desired destinations, click Export.

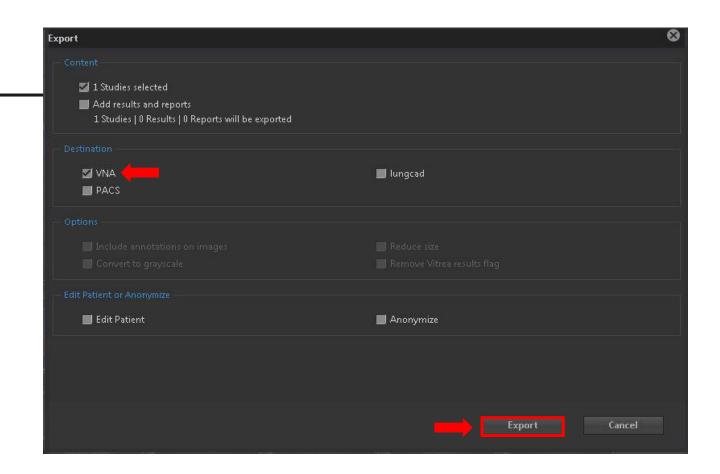

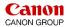

#### Peripheral CTA – Workflow Summary

#### **Summary:**

Workflow for the Abdominal Aorta and peripheral vessels include a variety of post-processing tools depending on the area of interest.

#### **Most commonly used features:**

- Automatic Bone Removal provides fast volume rendered images.
- Vessel Grow displays vascular anatomy.
- Vessel probe displays the vessel lumen.
- Lesion Tool will calculate a stenosis value.
- Organ tool will add additional anatomy to your volume rendered image.
- Create 3D Batch Rotation with Semi-Transparent Bone.
- Create 3D Batch Rotation in MIP rendering.
- Create and Export snapshots.
- Export to multiple destinations.

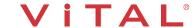

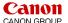

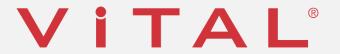

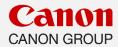